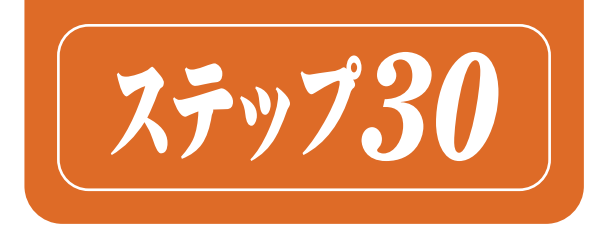

# PowerPoint 20212 ーク ック

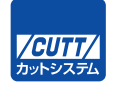

**Book** 

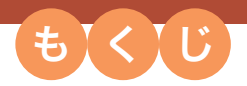

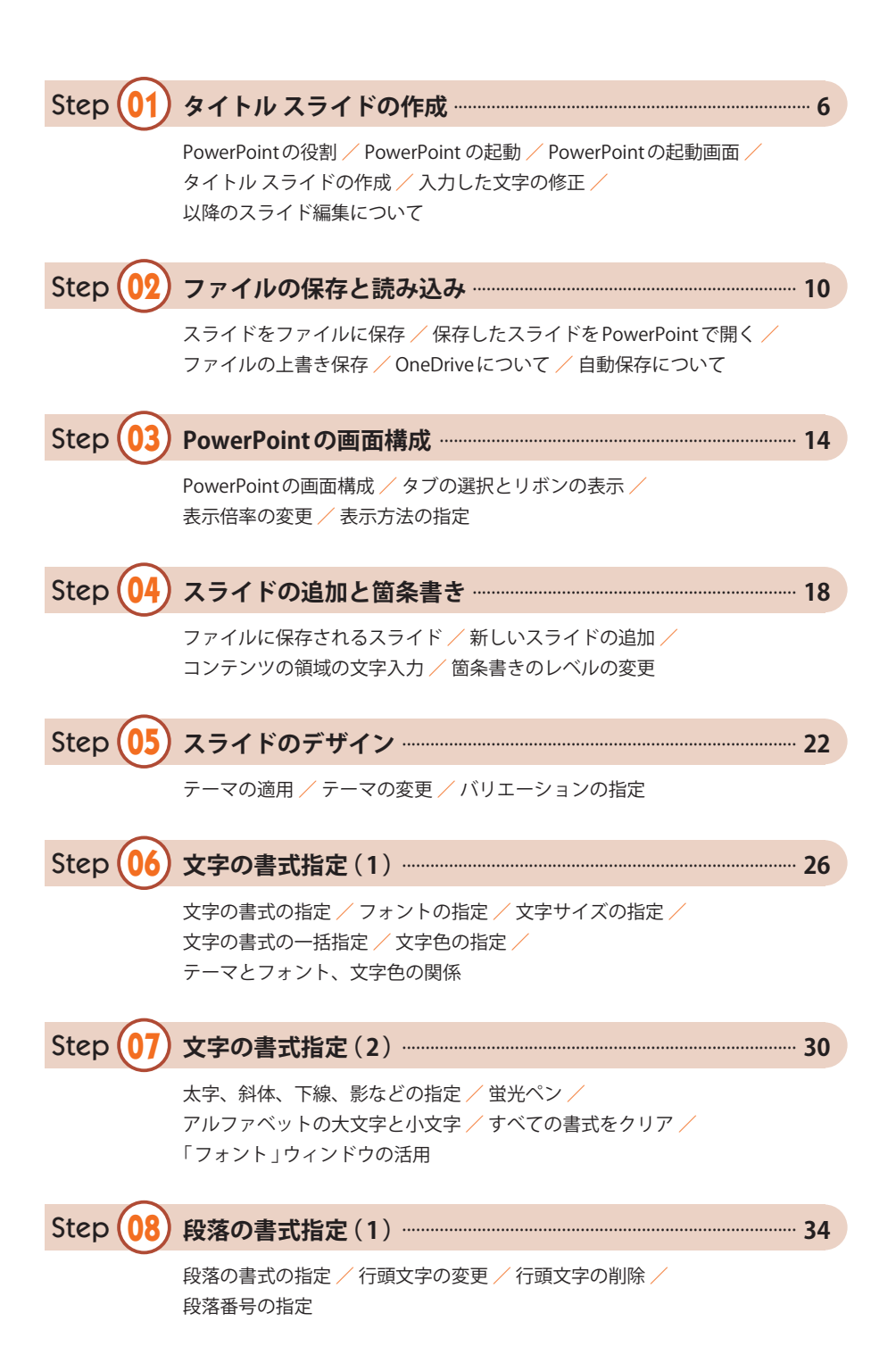

#### C o n t e n t s

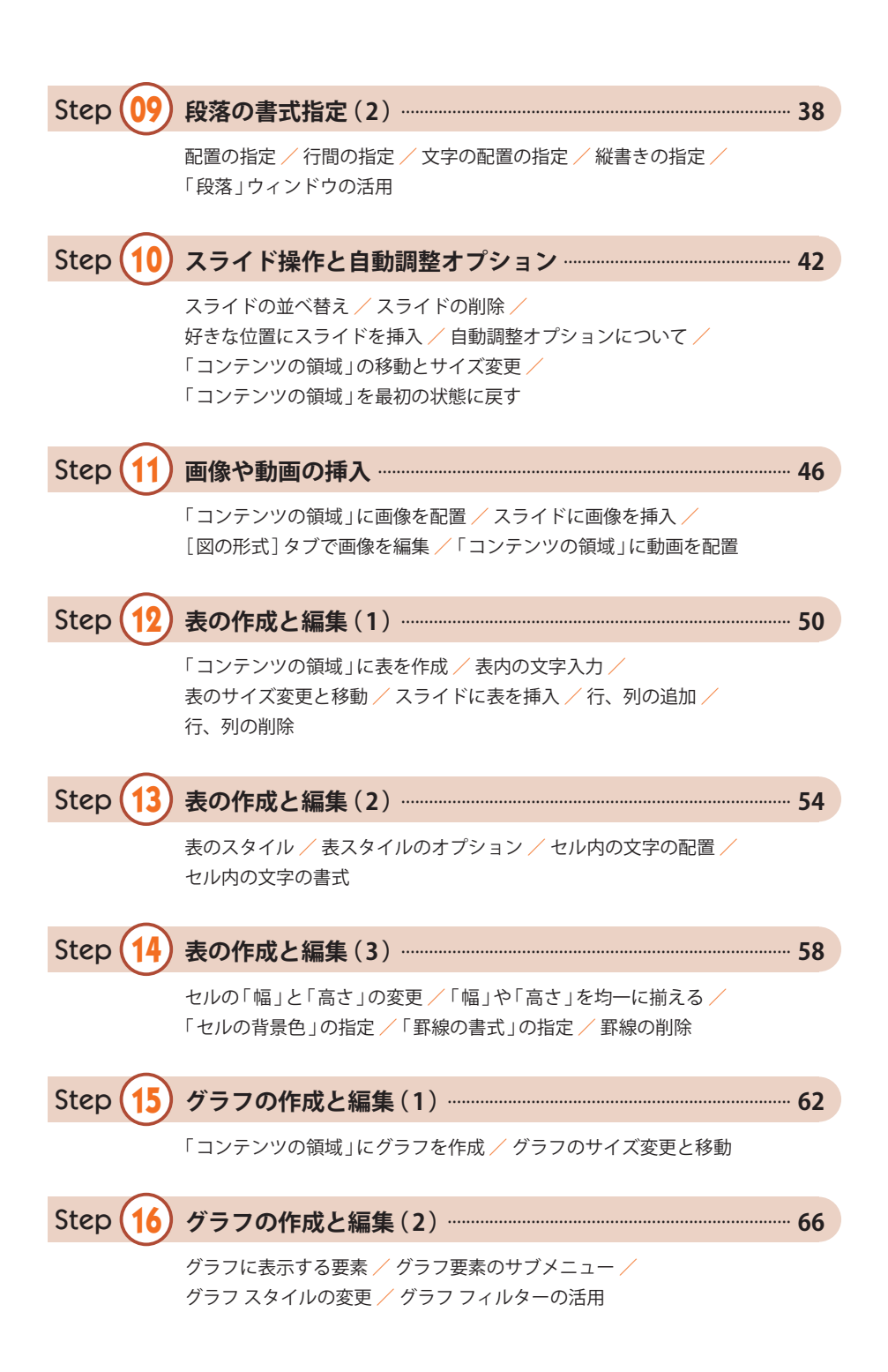

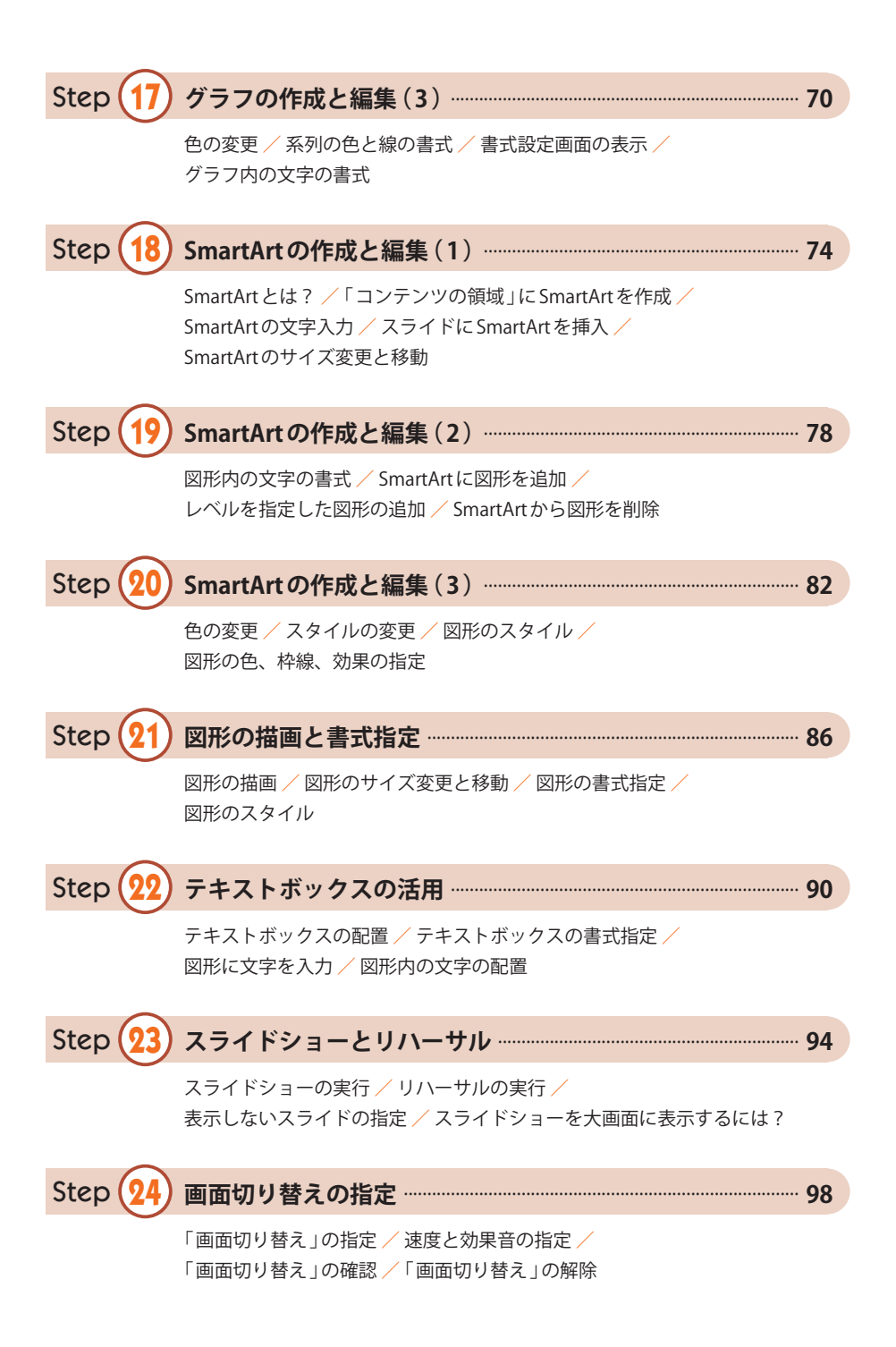

#### C o n t e n t s

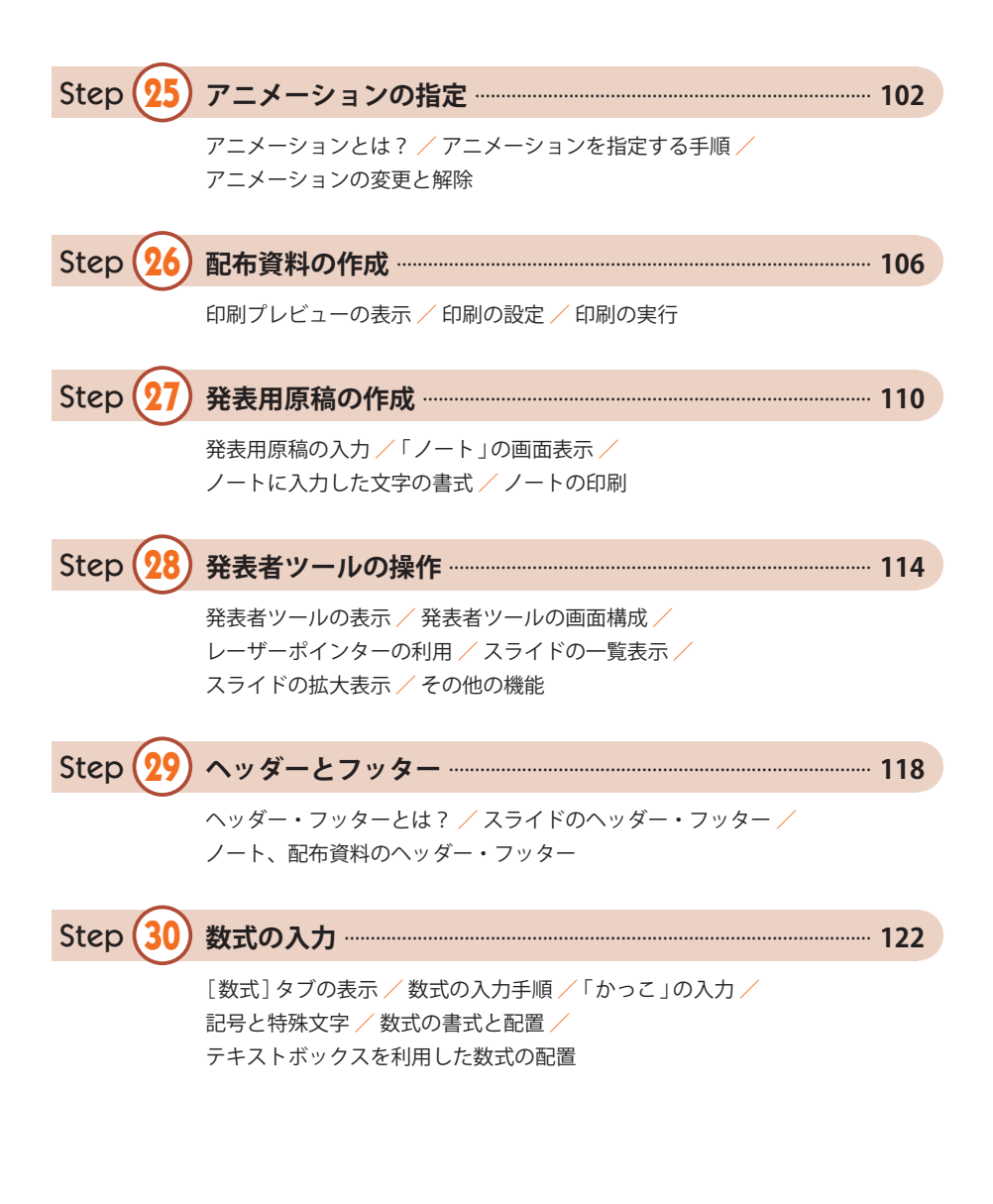

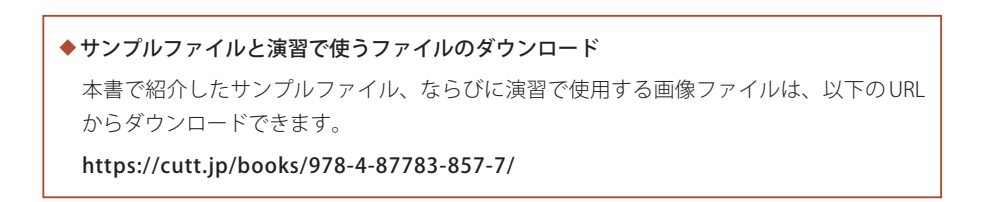

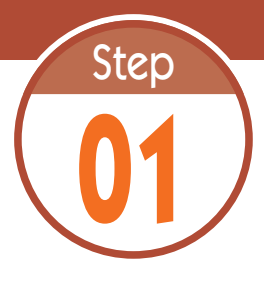

# **01** タイトル スライドの作成

PowerPoint は、発表用のスライドを作成できるアプリケーションです。 ステップ 01 では、PowerPoint の概要、起動方法、タイトル スライドの作成 について学習します。

## **1.1 PowerPoint の役割**

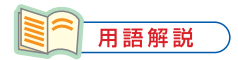

プレゼンテーション 発表のことを「プレゼン テーション」と呼ぶ場合 もあります。

 研究成果や事業計画などを発表するときは、スライドを提示しながら内容を 説明していくのが一般的です。もちろん、「 発表用のスライド 」は事前に作成 しておく必要があります。このような場合に活用できるアプリケーションが PowerPoint です。

PowerPointを使うと、画像や表、グラフ、図表などを含むスライドを 手軽に作成できます。さらに、配布資料、発表時に読み上げる原稿なども PowerPoint で作成できます。

#### **1.2 PowerPoint の起動**

 それでは、PowerPoint の具体的な使い方を解説していきましょう。まずは、PowerPoint を 起動するときの操作手順を解説します。

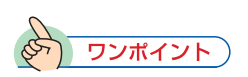

「PowerPoint」の ア イ コ ン が表示されていない場合 は、[すべてのアプリ]をク リックし、アプリの一覧から 「PowerPoint」を選択します。

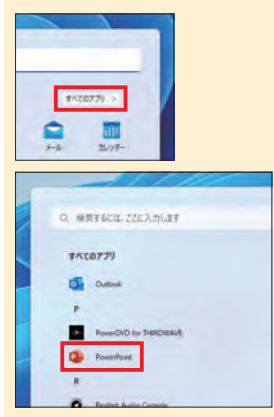

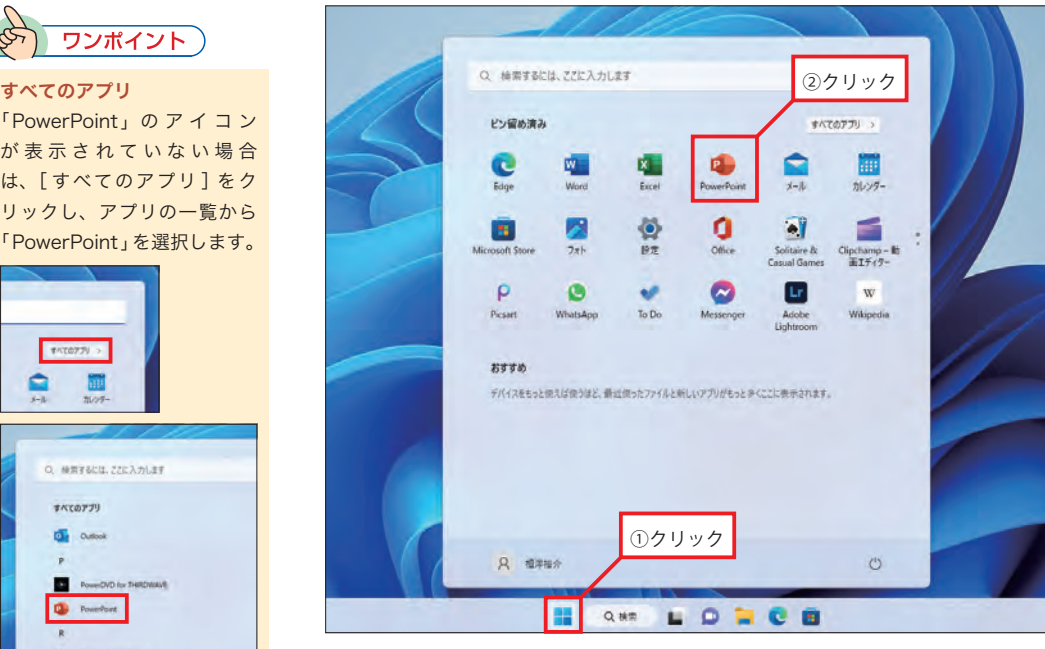

スタートメニューを開き、「 PowerPoint 」のアイコンをクリックします。

#### **1.3 PowerPoint の起動画面**

PowerPointを起動すると、以下の図のような画面が表示されます。ここで「新しいプレゼンテー ション 」をクリックすると、何も入力されていない白紙のスライドが画面に表示されます。

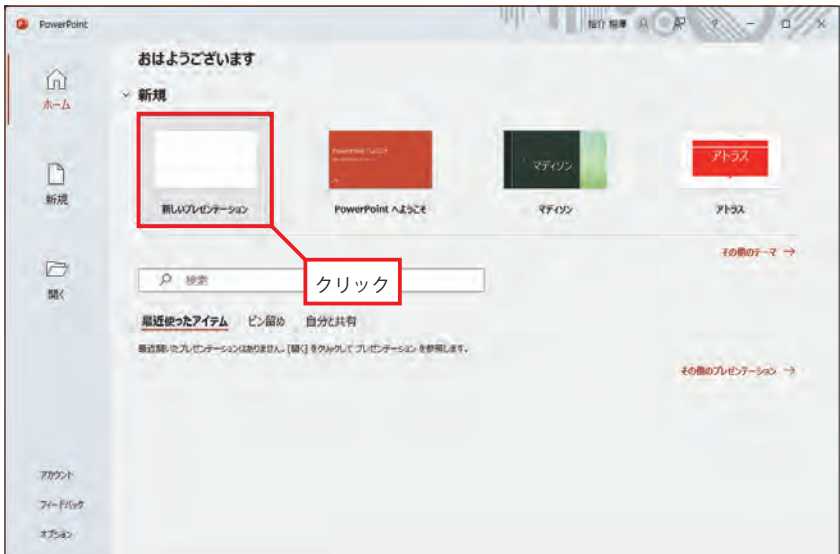

起動直後の画面

# **1.4 タイトル スライドの作成**

まずは、1枚目のスライドとなるタイトルスライドを作成します。「○○を入力」と表示され ている領域をクリックし、発表する内容のタイトル(表題)とサブタイトル(副題)を入力します。

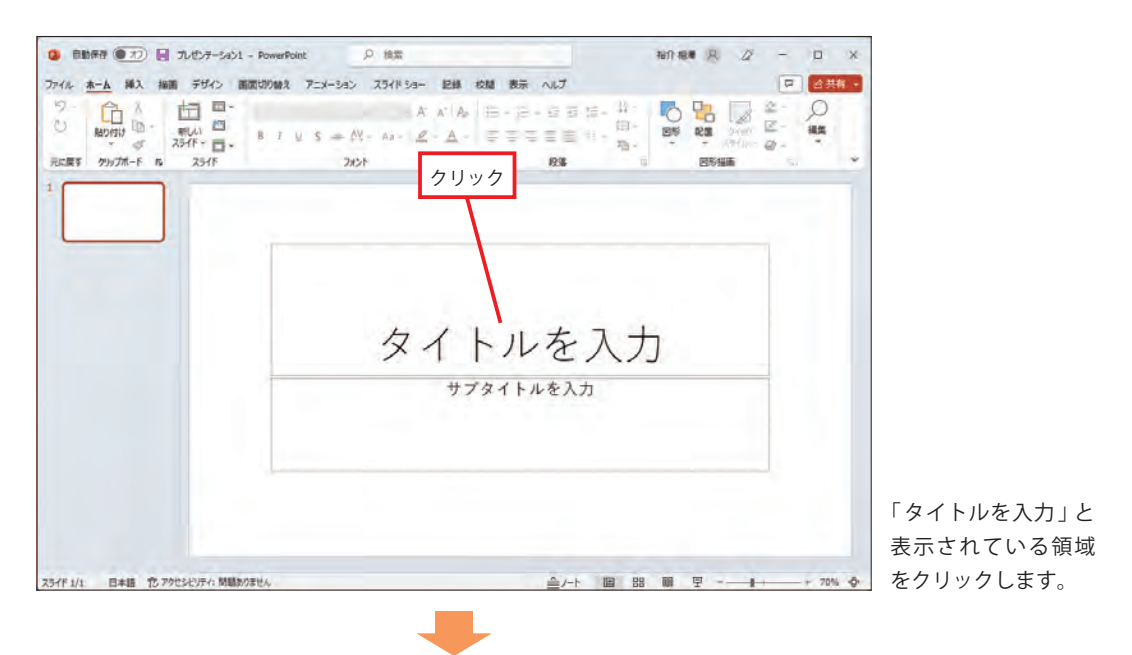

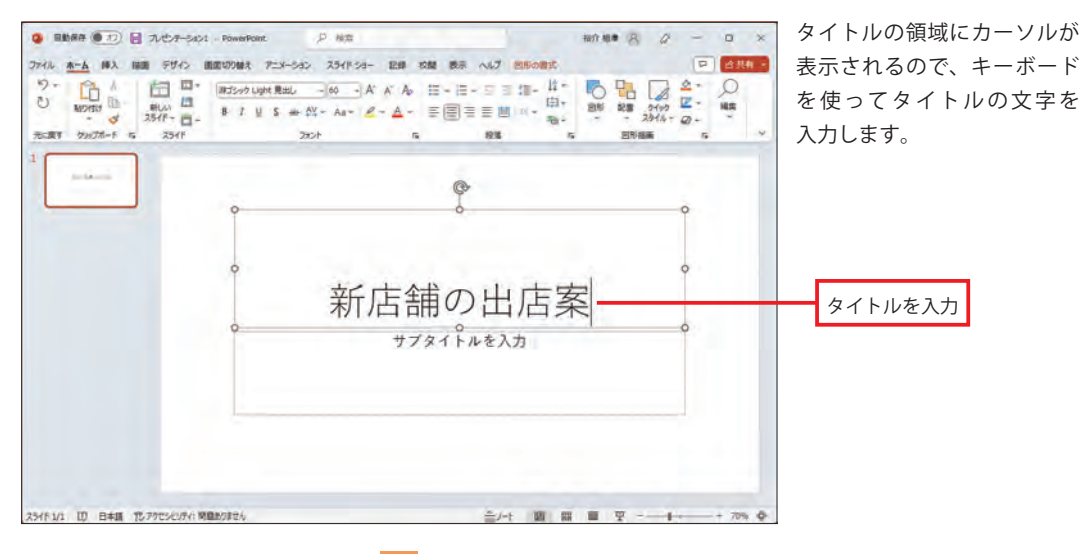

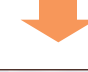

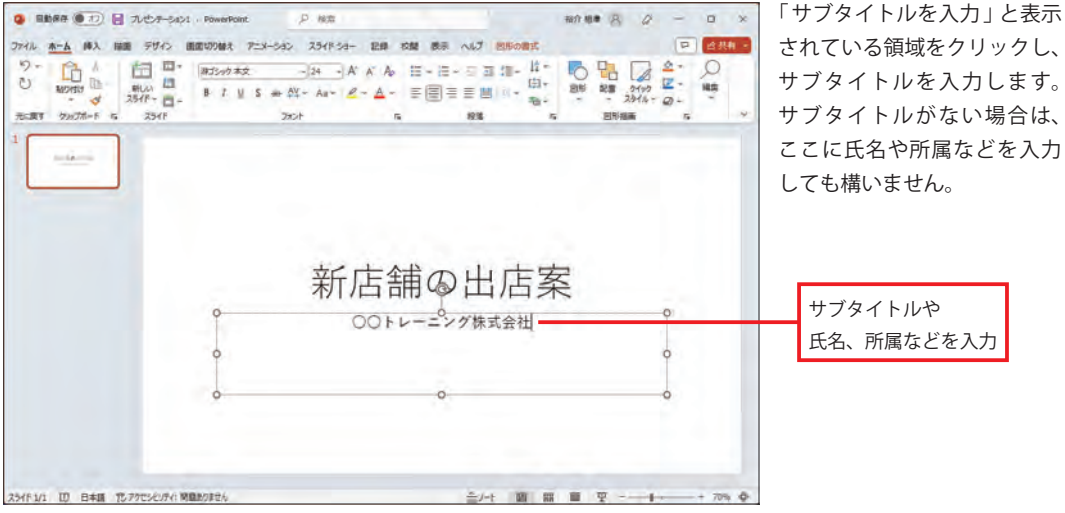

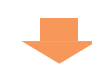

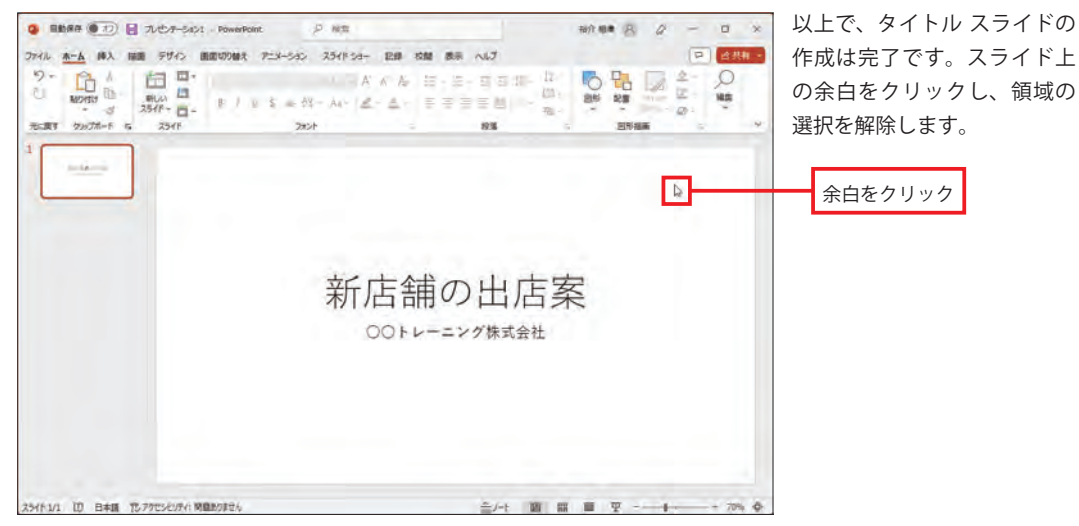

## **1.5 入力した文字の修正**

 スライドに入力した文字は、いつでも自由に修正できます。文字を修正するときは、その領域 をクリックし、キーボードとマウスを使って文字を編集します。

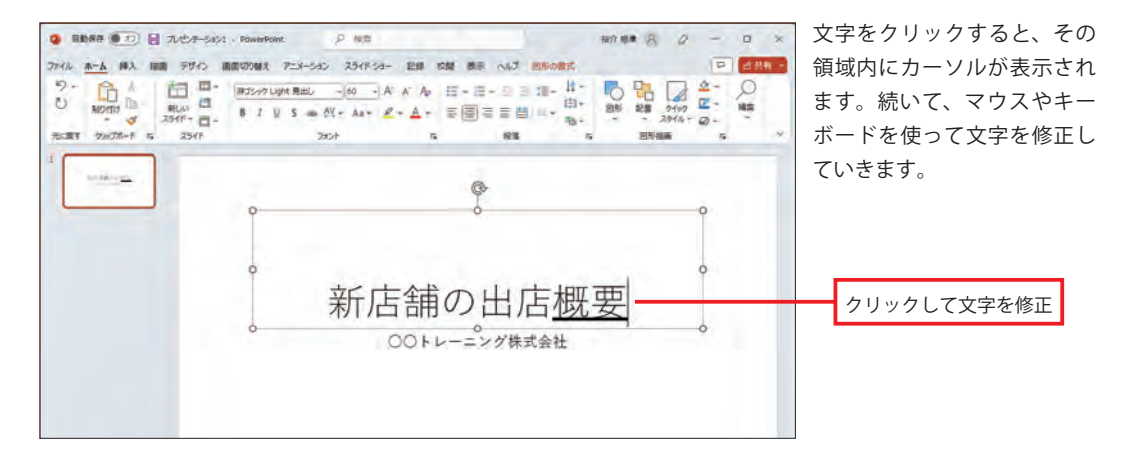

#### **1.6 以降のスライド編集について**

 作成したタイトル スライドは、背景が白一色のスライドになります。これを見栄えよくデザ インする方法は、本書のステップ 05 で詳しく解説します。また、2 枚目以降のスライドを作成し ていく必要もあります。この操作手順については、ステップ 04 で詳しく解説します。

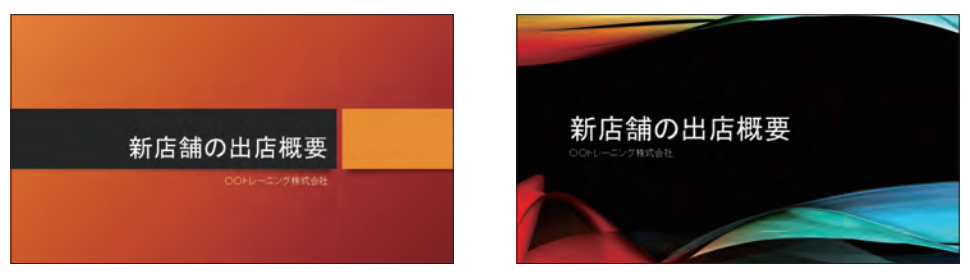

PowerPoint には、30 種類以上のテーマが用意されています。これらのテーマを適用すると、スライド 全体のデザインを簡単に変更できます( 詳しくはステップ 05 で解説 )。

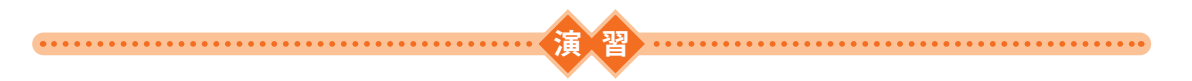

(1) PowerPointを起動し、以下の文字でタイトルスライドを作成してみましょう。

 タイトル:スマートフォンの研究 サブタイトル:普及率とリサイクルについて

(2) スライドのタイトルを「スマートフォンの現状」に修正してみましょう。

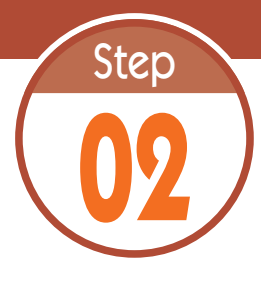

**02** ファイルの保存と読み込み

PowerPoint で作成したスライドは、ファイルに保存して管理します。続い ては、スライドをファイルに保存する方法と、保存したファイルを読み込む 方法について解説します。 

# **2.1 スライドをファイルに保存**

作成したスライドをファイルに保存するときは、[ファイル]タブを選択し、以下のように 操作します。

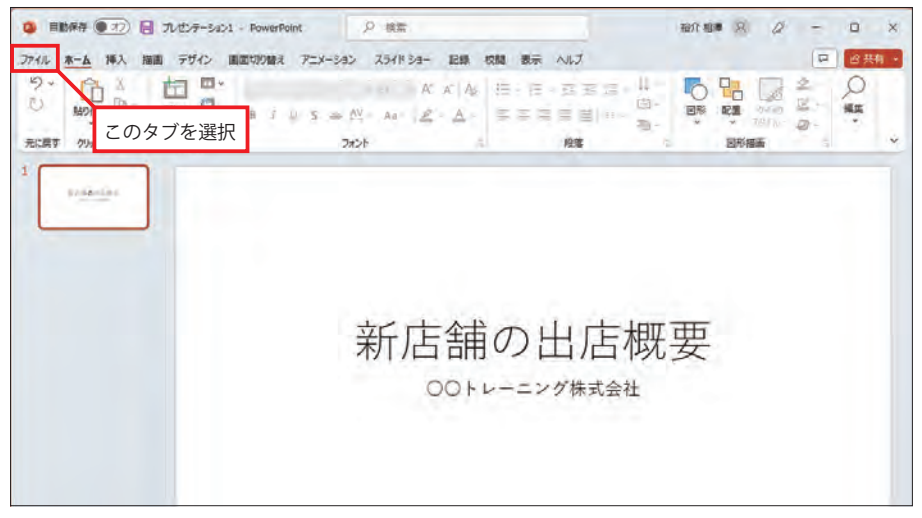

[ファイル] タブを選択します。

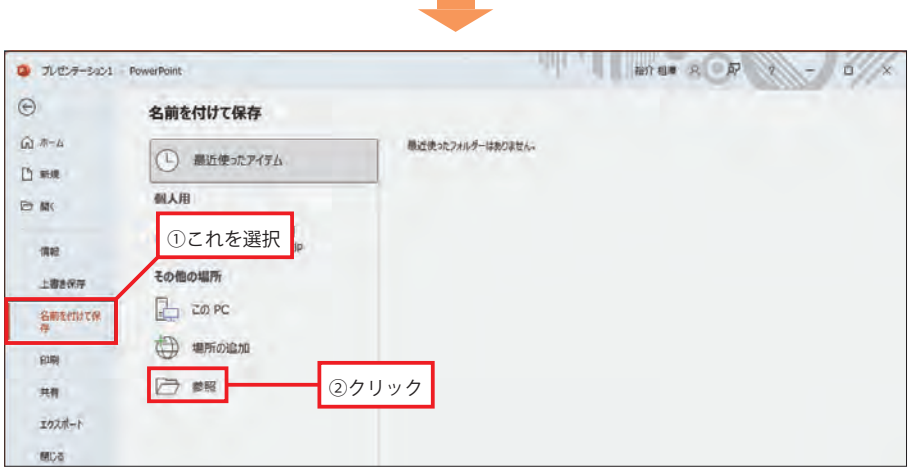

「名前を付けて保存」を選択します。続いて、「参照」をクリックします。

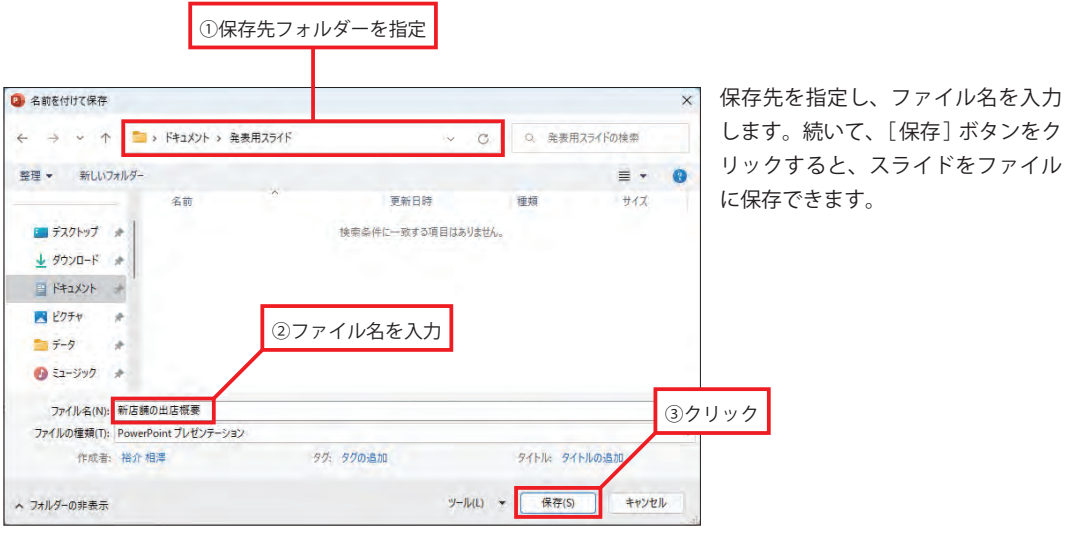

## **2.2 保存したスライドを PowerPoint で開く**

 ファイルを保存できたら、いちど PowerPoint を終了し、ファイルを正しく開けるか確認 してみましょう。保存したファイルのアイコンをダブルクリックすると、そのファイルを PowerPoint で開くことができます。

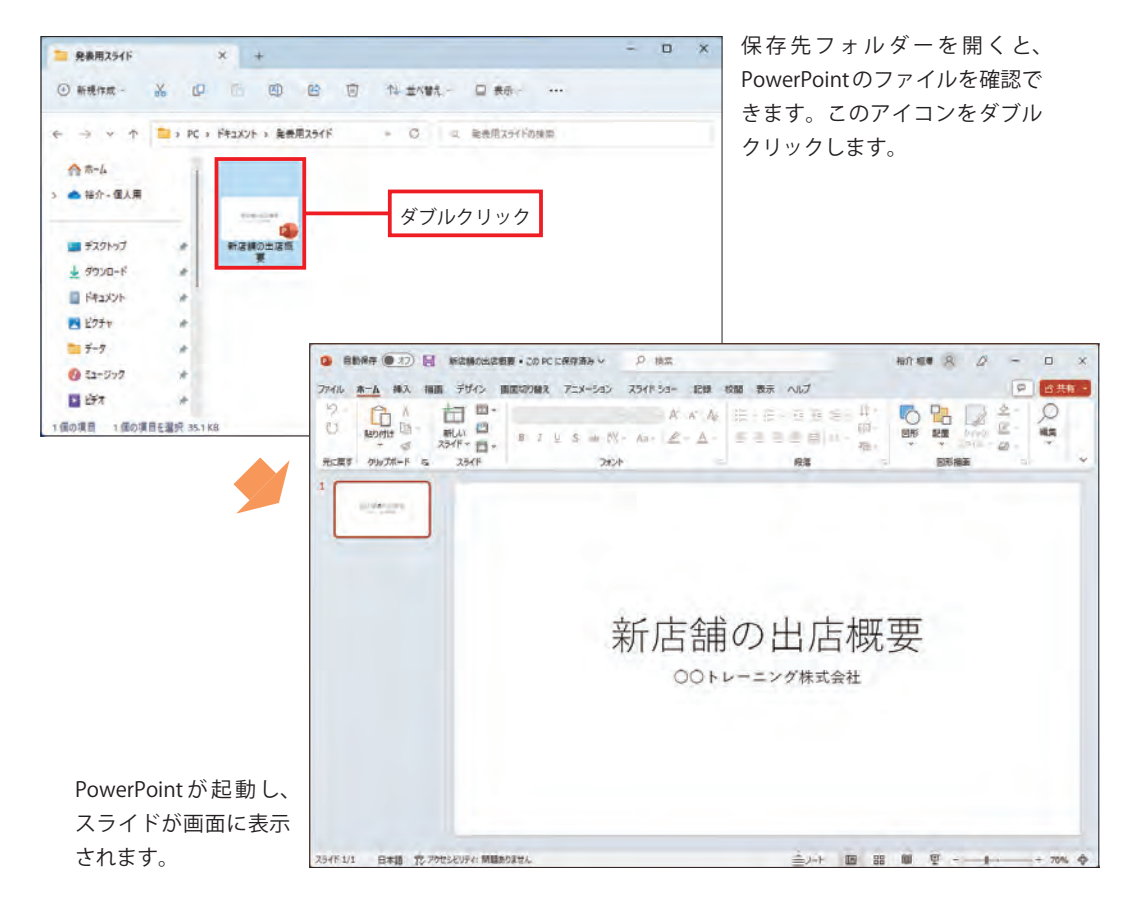

#### **2.3 ファイルの上書き保存**

スライドに何らかの変更を加えたときは、ファイルの上書き保存を実行して、ファイルを更新 しておく必要があります。この操作は、[ファイル]タブを選択し、「上書き保存」をクリックす ると実行できます。

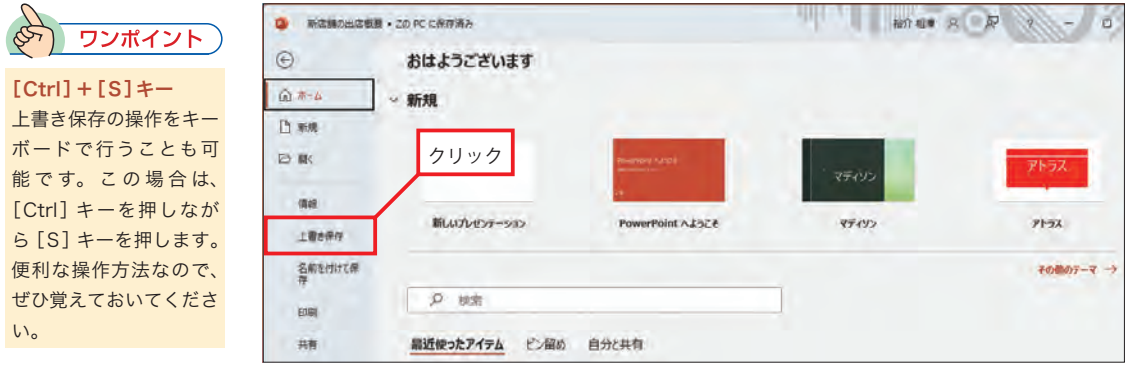

# **2.4 OneDrive について**

 ファイルをOneDriveに保存することも可能です。OneDrive は、マイクロソフトが提供する 無料のクラウド ストレージで、インターネット上にファイルを保存できるサービスです。自分 のパソコンだけでなく、学校にあるパソコンでもスライドを利用したいときは、OneDrive にファ イルを保存しておくとよいでしょう。

※OneDriveを利用するには、Microsoftアカウントでサインインしておく必要があります。

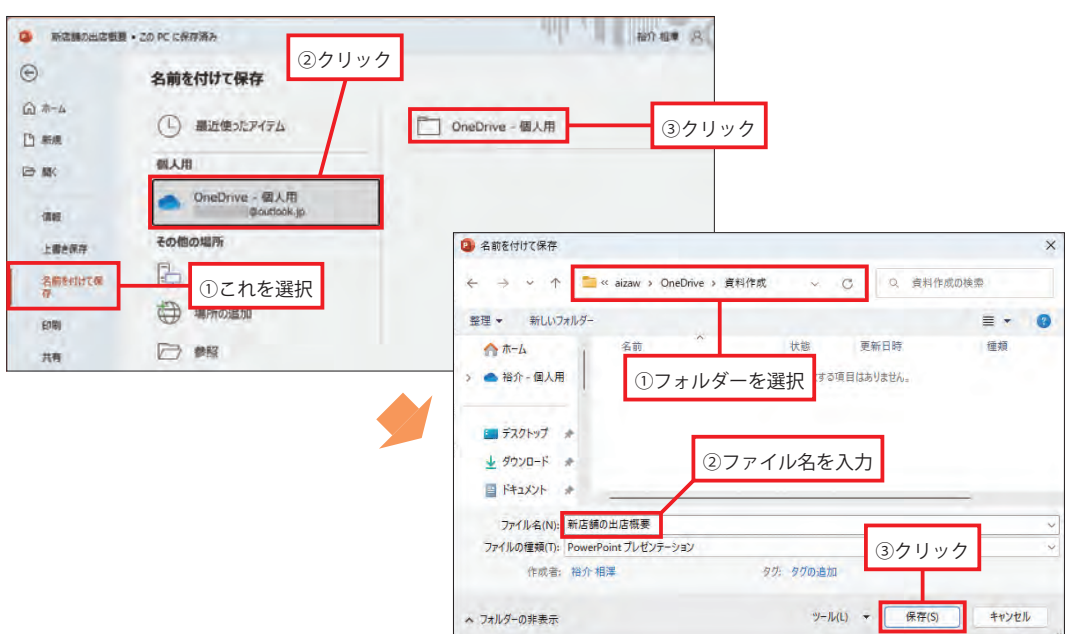